# **Database definition and querying**

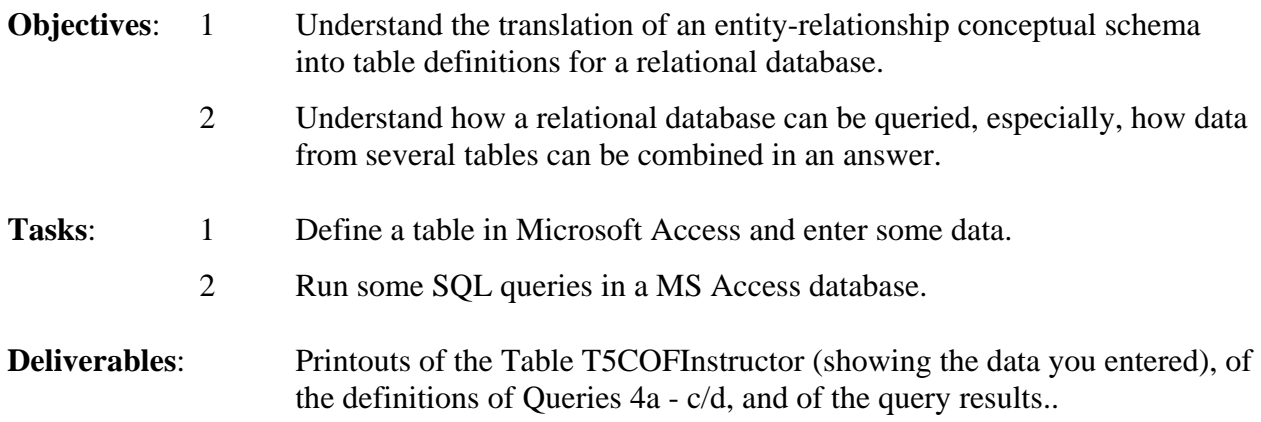

This assignment is primarily a tutorial, Tasks 1 and 2 are at the end.

# **1 Introduction. The process of designing a relational database**

Before you can start using a relational database management system (DBMS), such as Microsoft Access, you need to understand the process of designing a database.

Database design starts with developing an entity-relationship conceptual schema. This schema specifies the types of data to be covered in the data base, but it does not say how the data should be stored. In a relational database data are stored in **tables**. A table has **rows and columns**. Any given cell can have only one value in it. We thus need to transform the E-R conceptual schema into table definitions. Then we can enter data and query the database.

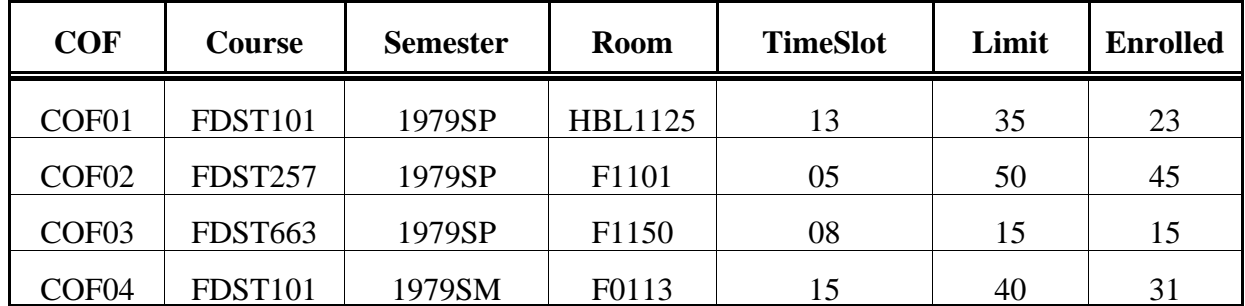

# **Sample table: T1CourseOffering**

Tables are very simple yet very flexible data structures that are easy to manipulate. An **objectoriented database** can have more complex data structures but is harder to manipulate.

# **2 Developing the conceptual schema and defining tables**

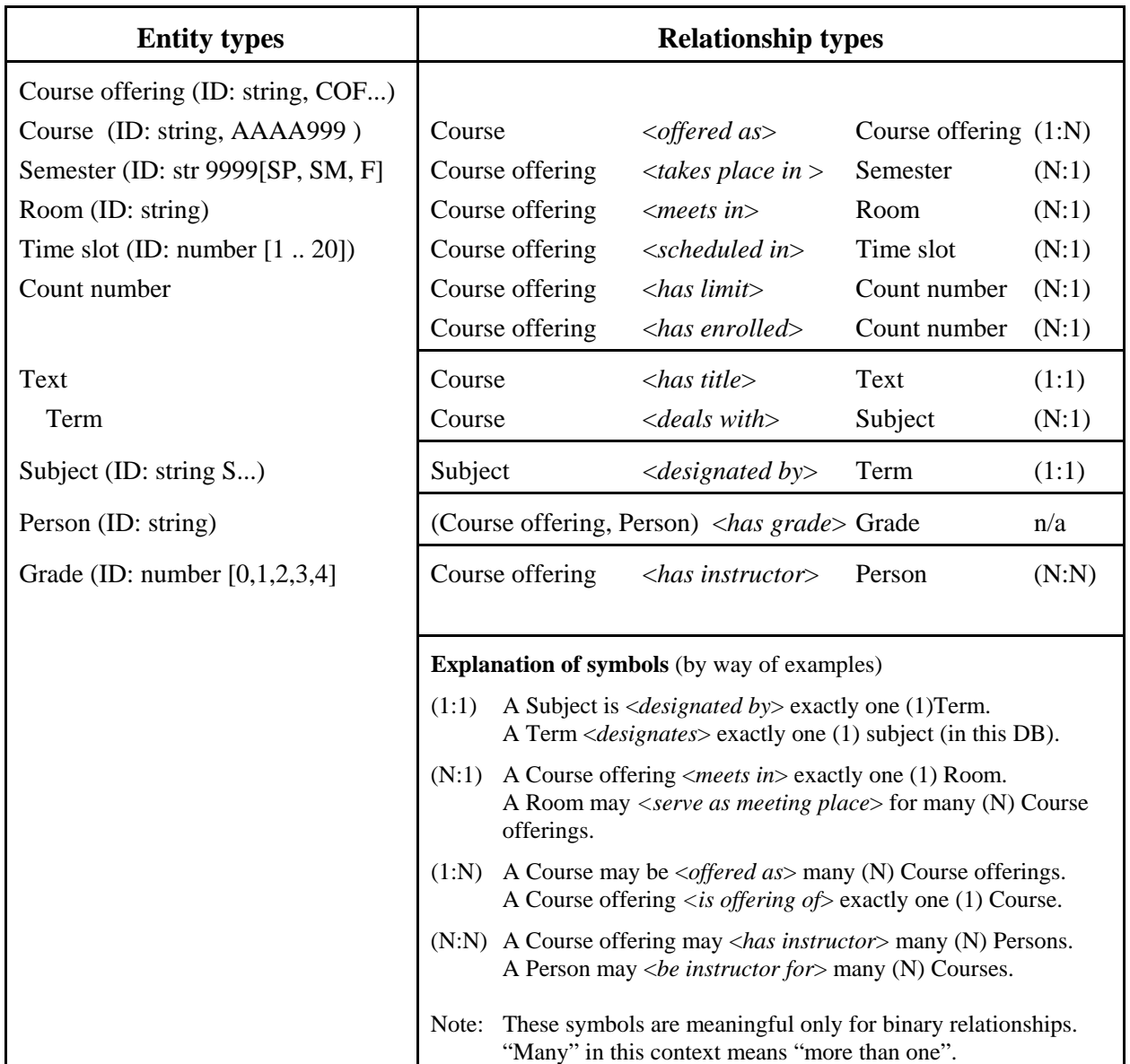

### **Conceptual schema for a university database**

### **From entity-relationship conceptual schema to tables in a relational database**

A table has rows and columns. Any given cell can have only one value in it. We could make a table for every relationship type, resulting in 11 tables. However, it is more efficient to keep the number of tables small by combining several relationship types into one table where possible. Here are the rules; as we apply these rules, you will see the rationale behind them.

#### **Table definition rules**

1 A multi-way relationship (3 or more) needs its own table, one row per statement.

This leaves binary relationships as candidates for combining into one table.

- 2 A N:N relationship needs its own table, one row per statement.
- 3 Formulate all remaining binary relationships so they are (N:1) or (1:1). All relationships with the same entity type on the left hand side can be combined into one table.

Applying these rules to the relationship types in the example:

By Rule 1, we select the three-way relationship <*has grade*> and make a table for it. This is easy: To each <*has grade*> statement corresponds a row in the table. Columns 1, 2, 3 correspond to the argument positions 1, 2, 3 in the relationship.

#### **Table T4COFStudentGrade**

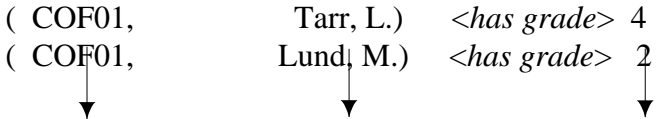

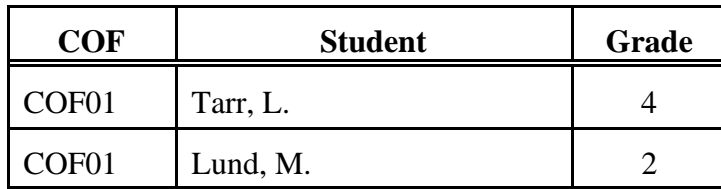

All remaining relationships are binary. So, by Rule 2, we select <*has instructor*> since it is N:N (a course offering can have more than one instructor, an instructor can teach more than one course offering). Again, to each <*has instructor*> statement corresponds one row in the table; the table has just two columns. (See next page)

The remaining relationships are  $(1:1)$ ,  $(N:1)$ , or  $(1:N)$ ; we can apply Rule 3 to them.

Course <*offered as*> Course offering (1:N) can be turned around to

Course offering <*is offering of*> Course (N:1)

The relationships can then be grouped into three blocks (starting at the top):

Block 1 in which all relationships start with Course offering

Block 2 in which all relationships start with Course

Block 3 in which all relationships start with Subject

Each block can be represented by a single table (see next page).

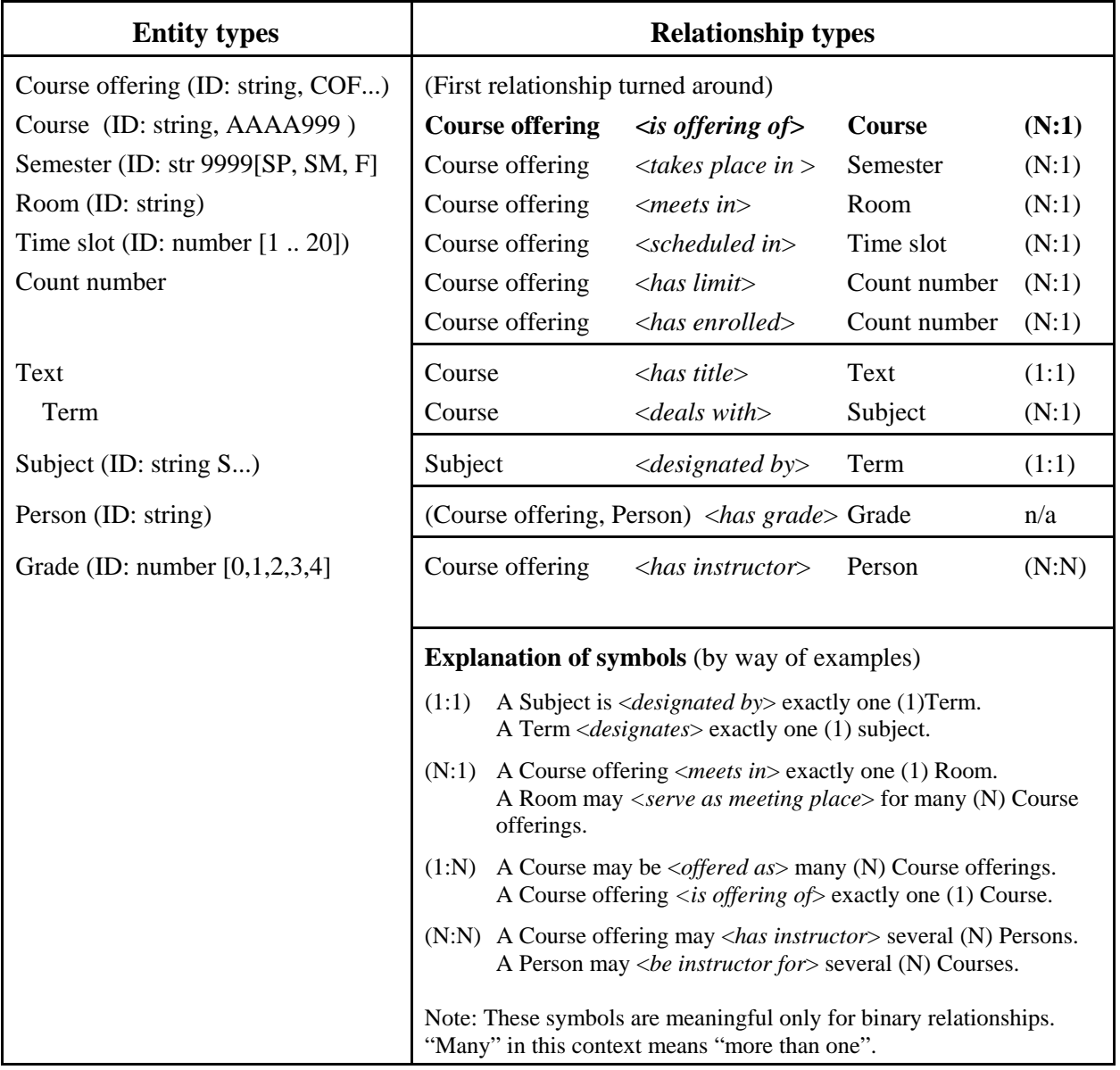

# **Conceptual schema for a university database** (repeated)

**Table T5COFInstructor** (for relationship <*has instructor*>, which is (N:N)

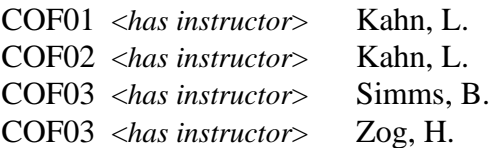

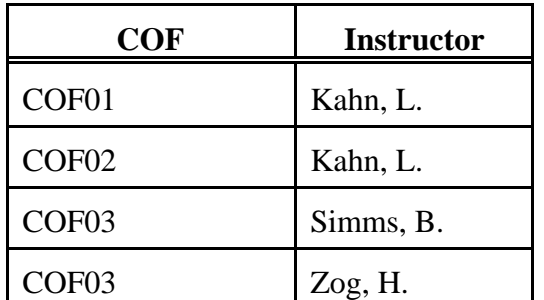

Note that COF03 needs two lines in Table T5.

The next three tables each represent a block of (N:1) relationships. The first block consists of six relationships, all starting with Course offering. We could express a group of statements formed with these relationships through six 2-column tables, but we can also express them as **one** table with 7 columns. Each row corresponds to a Course offering value. The column 1 takes the Course offering ID; columns 2 - 7 each take the right-hand value of one of the statements:

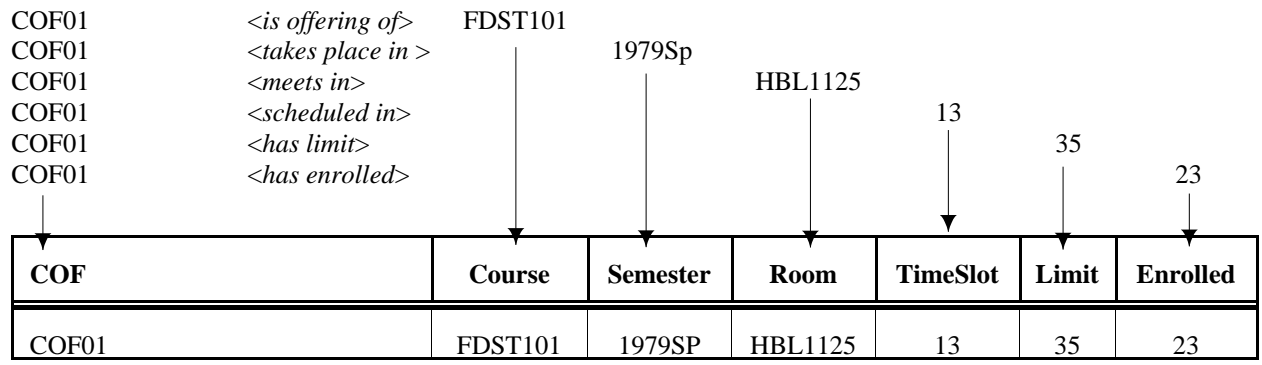

### **Table T1CourseOffering**

Thus, COF01 <*belongs to*> FDST101, COF01 <*takes place in*> 1979SP, etc. Put differently, each column is defined by a relationship type.

Why not add the relationship

Course offering <*has instructor*> Person (N:N)

as an 8th column to this table? (Hint: How would you handle COF03)

The two relationship types in the next block can also be represented as one three-column table:

#### **Table T2Course**

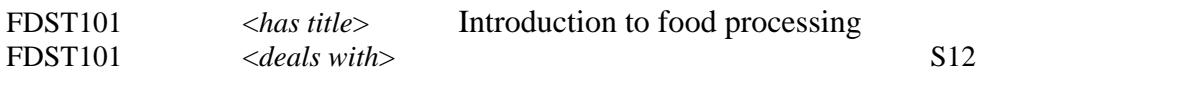

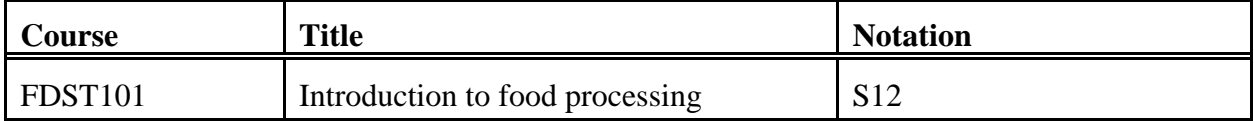

Each row corresponds to a course

Each of the other relationships needs its own table as follows (see explanation with Table T4):

### **Table T3Subject**

S12 <*designated by*> Food processing

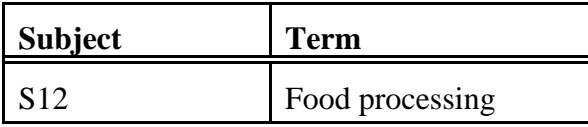

Note that Tables T4 and T5 look just like Tables T1- T3. All tables are handled by the DBMS in the same way. But the interpretation of the tables is quite different:

Each row in a table can be seen as an instance of a frame. (The columns define the slots.) Tables T4 and T5 correspond to *minimal frames* (as defined in Lecture 4): Each frame represents one statement, each slot one argument of the relationship with which the statement is formed. Table 1 corresponds to an *extended frame*: Each row represents a block of binary statements, all starting with the same entity (the *focal entity*), each slot/column represents a binary relationship to the focal entity. In many contexts, the terminology is *file*, *record*, *field*. In object-oriented databases, the terms are *object* and *variable*. The following table shows the correspondences:

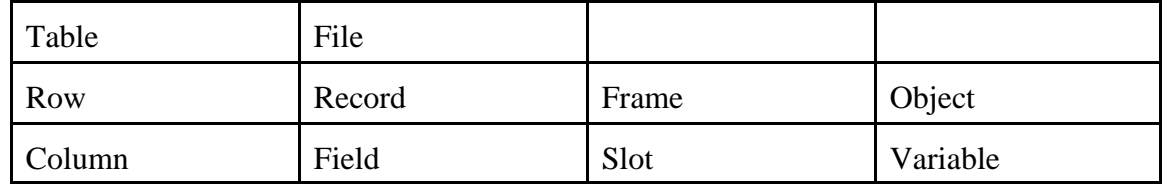

Complexity increases from left to right: A field in a record can be *repeating* (have multiple occurrences), frame slots and object variables can have whole frames or complex objects as values (as in nesting boxes within boxes). Furthermore, a frame slot can have *procedural attachments*, and an object can have associated procedures, called *methods*, that process the data defined by the object's variables.

# **Complete tables with data**

# **Table T1CourseOffering**

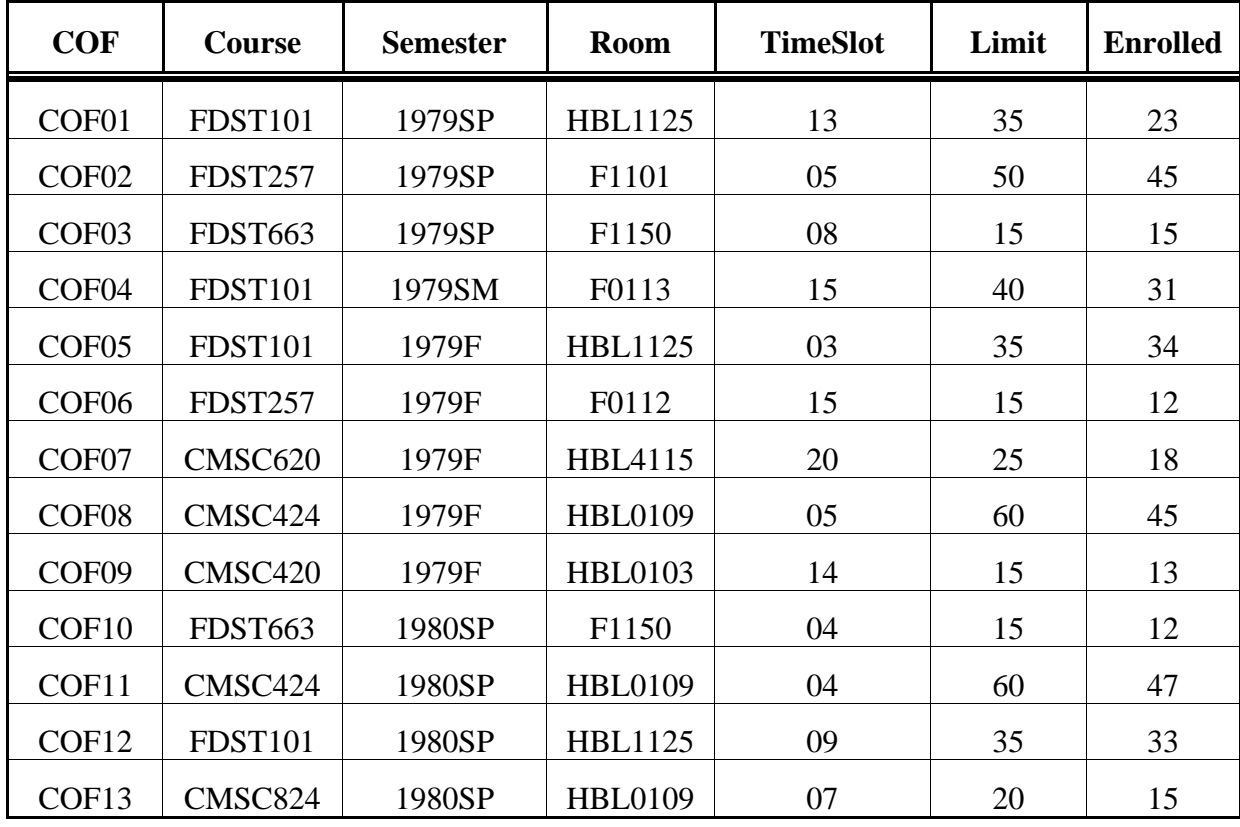

### **Table T2Course**

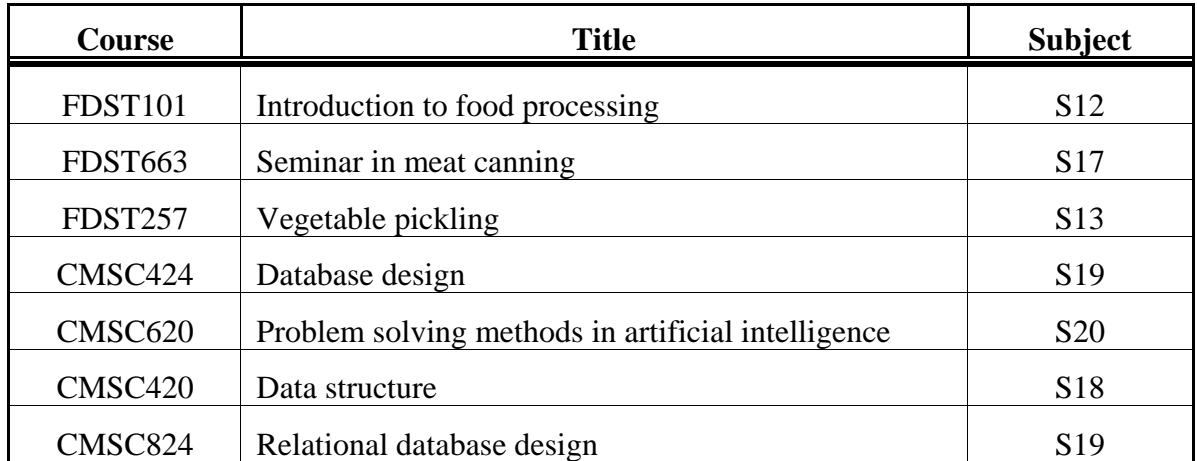

**Table T3Subject**

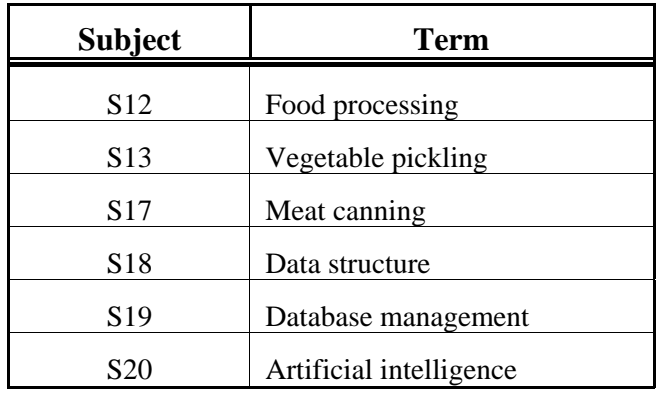

# **Table T4COFStudentGrade**

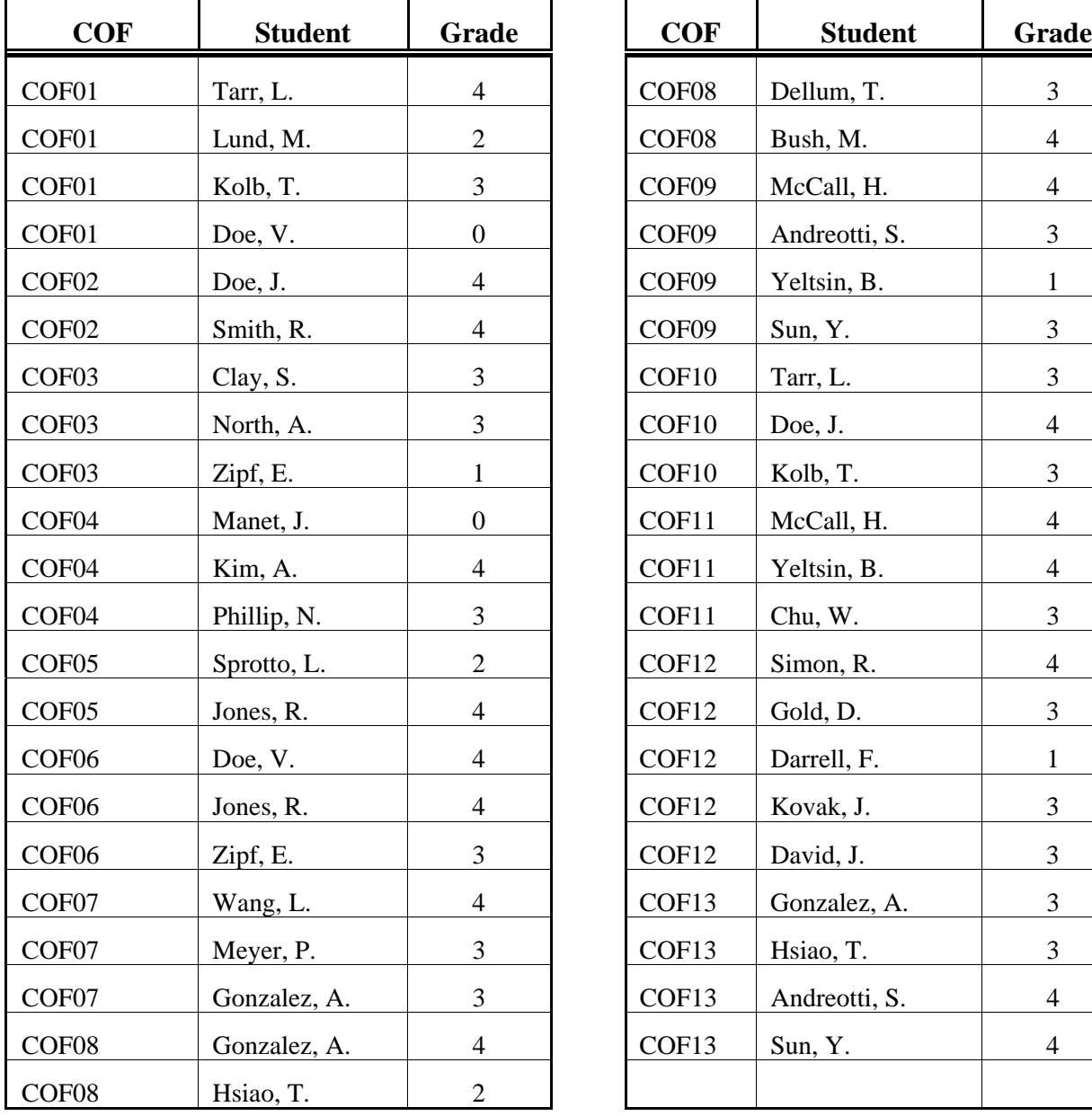

 $COF08$  Dellum, T. 3  $COF09$  McCall, H. 4 COF09 Andreotti, S. 3  $COF09$  Yeltsin, B. 1  $COF11$  McCall, H. 4  $COF11$  Yeltsin, B. 4  $COF12$  Simon, R. 4  $COF12$  Darrell, F. 1  $COF12$  Kovak, J. 3  $COF12$  David, J. 3  $COF13$  Gonzalez, A. 3  $COF13$  Andreotti, S. 4

**Table T5COFInstructor**

![](_page_8_Picture_38.jpeg)

![](_page_8_Picture_39.jpeg)

# **3 Using Microsoft Access**

### **3.1 Tutorial**

All tables except T5COFInstructor are already defined in a database called University (on the distributed diskette) and "populated" (filled) with data. So you will first try running some queries, both predefined and created by you. You can open the University database from drive a: or copy it to your hard disk for faster operation.

Start MS Access.

Be sure the radio button *Open an existing file* is turned on.

If *University.mdb* is not already on the menu, click on *More files*, navigate to the directory where the database is stored. Double-click on *University.mdb*. A small database window opens; observe the navigation bar at the left.

Access opens with a list of tables. Double-click on *T1CourseOffering*. Examine the table, then close it. Right-click on the table; in the pop-up menu, click on *Design View* and examine the design window, then close it. Open the other tables and examine them.

Note: The main advantage of a database management system ( DBMS) is that it can display data in any combination and format the user requires; it can present many views on the data. (This is a general principle of using computers for providing information. The driving force behind XML is structuring information so that it can be displayed in many ways, reused, "repurposed"). In the tutorial, you will display data using existing queries. We will start with a query for data from a single table and move on to queries that combine data from several tables, which is where the real power lies. One further point: In Access, queries can be shown in *Design view* or in *SQL* (Structured Query Language); you will look at queries both ways, but mostly in SQL.

In the navigation bar, click on *Queries*. Then double-click on *Query1a*; this will *run* the query and extract and format data from one or more tables as specified in the query. You will see a different display of data from table T1: Only some columns of data are displayed, the columns are in a different order, and the rows are sorted by course number.

Now, right-click on *Query1a*; in the pop-up menu, click on *Design View*. In the design view you can see how the query is specified in a format that approaches WYSIWYG (**W**hat **Y**ou **S**ee **I**s **W**hat **Y**ou **G**et). To see the SQL presentation, in the top menu bar, click on *View*, in the dropdown menu click on *SQL View*. You should see this (not as nicely formatted):

![](_page_10_Picture_186.jpeg)

This should be self-explanatory. In this example only, SQL keywords are bold.

![](_page_10_Picture_187.jpeg)

Check out Query 1b the same way. In SQL view you see (the line added to Query 1a is bolded):

![](_page_11_Picture_127.jpeg)

Query 1b adds a selection condition so that only selected rows are displayed. The SQL keyword is **WHERE**.

It would be nice to see the course titles in the display. But Table T1CourseOfferings has only the course number. We could use the course number to access Table T2Course and get the course title from there. A relational database supports just this kind of combination of data from several tables. Check out Query 2a. (To see the full display, maximize the window.)

**Query 2a** (in SQL view, minus the extraneous [] MS Access puts in)

Note: From now on, the queries will be just in SQL because it is easier to deal with combination of data from several tables. All SQL queries are given here so you need not look the up in MS Access.

The part added to Query 1a is bolded. It is the matching condition that selects the correct row from Table T2 so we get the correct table.

![](_page_11_Picture_128.jpeg)

Note 1: This query corresponds to a two-step search in a graphical representation of the data: From Course offering to Course (based on Table T1), from Course to Title (based on Table T2)

Note 2: We could have added another column to Table T1CourseOffering. How often would the title for FDST01 appear in the revised table? What would this do to storage space and, more importantly, input effort and error possibilities?

# **Query 2b**

![](_page_11_Picture_129.jpeg)

We will now build, step by step, a query to produce transcripts. That means, we will need to show grades by student, so we will start with a query on Table T4COFStudentGrade. Check out the data display for each query. You can see the SQL form here.

### **Query 3a**

![](_page_12_Picture_136.jpeg)

A transcript should show the course number and the semester. We can get these pieces of information from Table T1CourseOffering, matching on COF:

**Query 3b** (additions to Query 3a bolded)

![](_page_12_Picture_137.jpeg)

Finally, the transcript should contain the course title, which we can get from Table T2Course, matching on Course (a three-step search/navigation). And there are three smaller things to fix:

- (1) The course offering number (COF) is not needed in the transcript, so we take it out from the list of fields following SELECT. (But is still plays a vital role in linking the tables.)
- (2) The courses on a transcript should appear by semester, and within semester in course number order, so we add a second and third sort key after ORDER BY.
- (3) The semester column should appear after the student, before the course number, so we rearrange the order of the fields after SELECT.

Here is the final result:

**Query 3c** (additions to Query 3b are bolded)

![](_page_12_Picture_138.jpeg)

### b **3.2 Your tasks**

### **Task 1. Define and populate a table**

Define Table T5COFInstructor (see Complete tables with data at the end of Section 2)

In the Navigation bar to the left, double click on *Tables*

Double click on *Create table in Design view*

In the window that opens, enter a line for each of the two fields/columns.

When you are done, click the x in the upper right hand corner, answer *Yes* to save, in the box that opens enter the table name *T5COFInstructor,* answer *No* to primary key.

Double click on the new table and enter data in the window that comes up.

Hint: To speed up data entry, copy COF, then paste it every time you need it, using the shortcut key Ctrl-V.

### **Task 2. Define some queries**

Query 4a: An alphabetical list of instructors with the course offerings they teach.

Query 4b: Add a column for course number to the display.

Query 4c: Add course titles, omit the course offering from the display.

Extra challenge

Query 4d: Instructors and the subjects they teach (as seen from the subjects of their courses).

### **Note: To print deliverables**

Printing query definition: In design view you can see the SQL definition. Just copy and paste into a document.

Table content and query results can be printed directly.

Note: If you ever need to print table definitions, here is how to do it:

Tools > Analyze > Documenter.

Select the type of object (table, query, etc), check the specific objects you want to document, and click OK.

You will see a possibly lengthy display which can be printed.